#### Step 1 - Logging into Direct2rec.com

Visit **www.direct2rec.com** (lands on Lessons and Programs page at abbotsford.ca). This is best used with Google Chrome or Firefox browsers.

#### Step 2

Select the activity you would like to register for. Programs are organized into categories such as Aquatics, Hobbies and Interest, etc. Each category has sub-categories beneath it. Click on the sub-category and it will open up a new page with all the courses listed in that category.

### **Lessons and Programs**

View the Play and Learn REC School Parent handbook for 2020/21

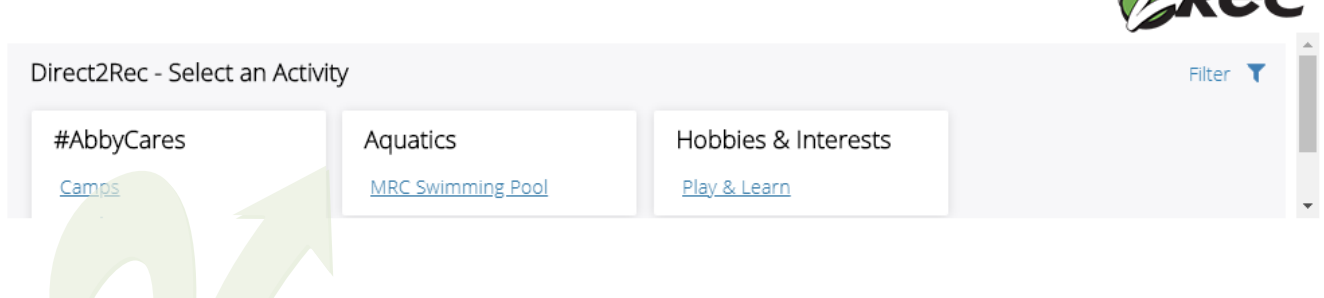

For a complete list of Recreation services that are operating visit, abbotsford.ca/covid19updates.

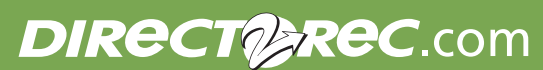

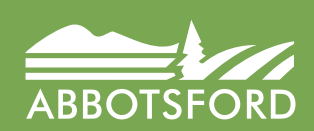

( )( ¬IN I (

**Abbotsford Recreation Centre** 604.853.4221 | **Matsqui Recreation Centre** 604.855.0500

### Step 3a - Selecting a Registered course

You can search for courses by using the filters such as age, days of the week, locations and date range or code. Click on **Show courses** for details, availability, price of the course and age limits.

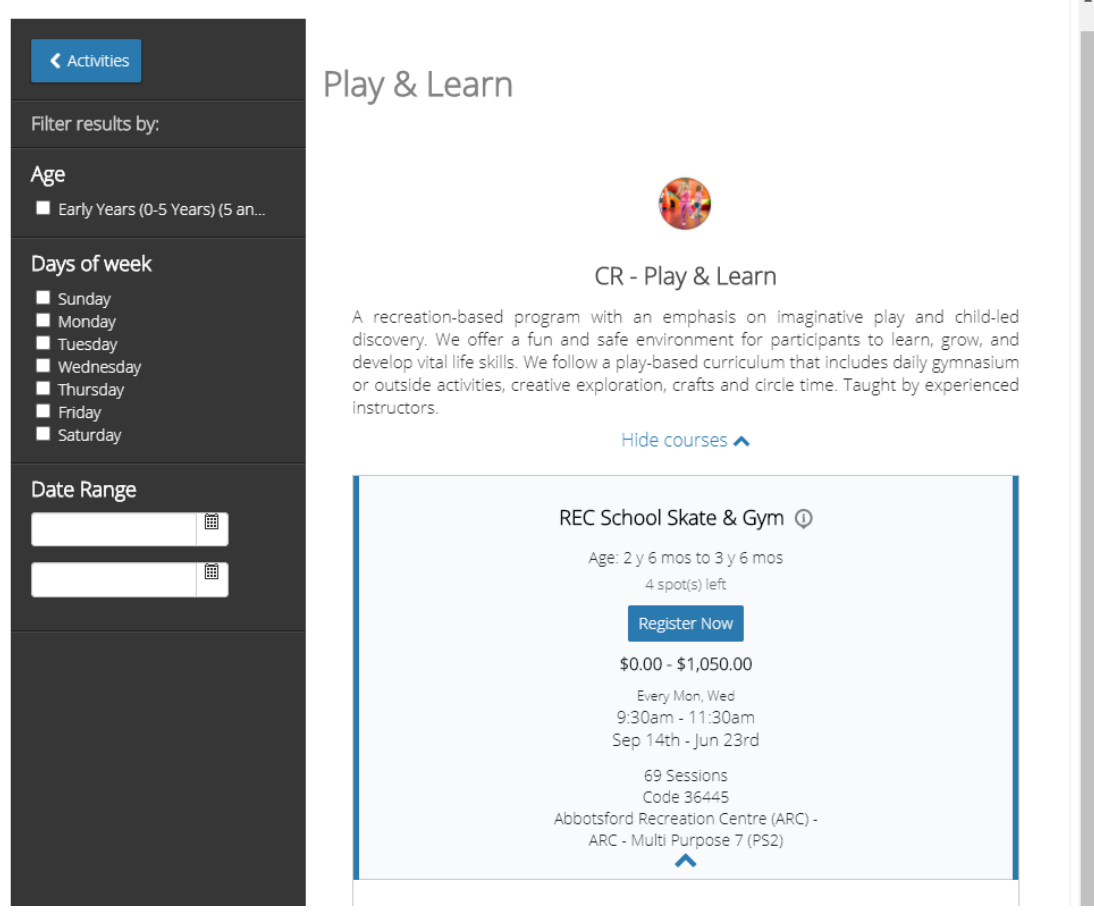

### Step 3b - Selecting a Registered Daily Activity

If there is space available in the activity you may select the **blue REGISTER NOW** button to take you to the registration screen. If the activity is full you will see a **blue Waitlist button** and if the activity is not available you will see a **blue Call for More Information** button. You will only be able to register starting 24 hours prior to the start time of the activity.

**MRC Swimming Pool く** Activities Today 27-Aug-2020 圃 Filter results by: Aug 27th Aqua Zumba <sup>1</sup> Age Call for Infor.. 10:00am -Matsqui Early Years (0-5 Years) (5 an... School Age (6-12 Years) (6 - ... 11:00am Recreation Vouth (13-18 Years) (13 - 18) Centre (MRC)  $\blacksquare$  Adult (19+ Years) (19 - 55)  $$0.00 - $6.15$ Adults 55+ (56 - 199) Length Swim <sup>1</sup> Service Call for Infor. AQSB - Aqua Fitness 11:30am -Matsqui AQSB - Length Swim 12:30pm Recreation AQSB - Public Swim Centre (MRC) AQSB - Toonie Swim  $$0.00 - $6.15$ Days of week Public Swim <sup>1</sup> 11 spot(s) left  $\blacksquare$  Sundav Monday **Register Now** 1:00pm - 2:30pm Matsqui  $\blacksquare$  Tuesday Recreation Wednesday Centre (MRC) Thursday Friday  $$0.00 - $6.15$ Saturday Shallow Aquafit <sup>1</sup> 13 spot(s) left **Register Now** 3:00pm - 4:00pm Matsqui Recreation Centre (MRC)  $$0.00 - $6.15$ Length Swim  $\overline{\mathbb{Q}}$ FULL - Waitlist Available Waitlist 4:30pm - 6:00pm Matsqui Recreation Centre (MRC)

#### Step 4

Select the blue **REGISTER NOW** to register for the program or click on the blue **Back button** to go back to course listings.

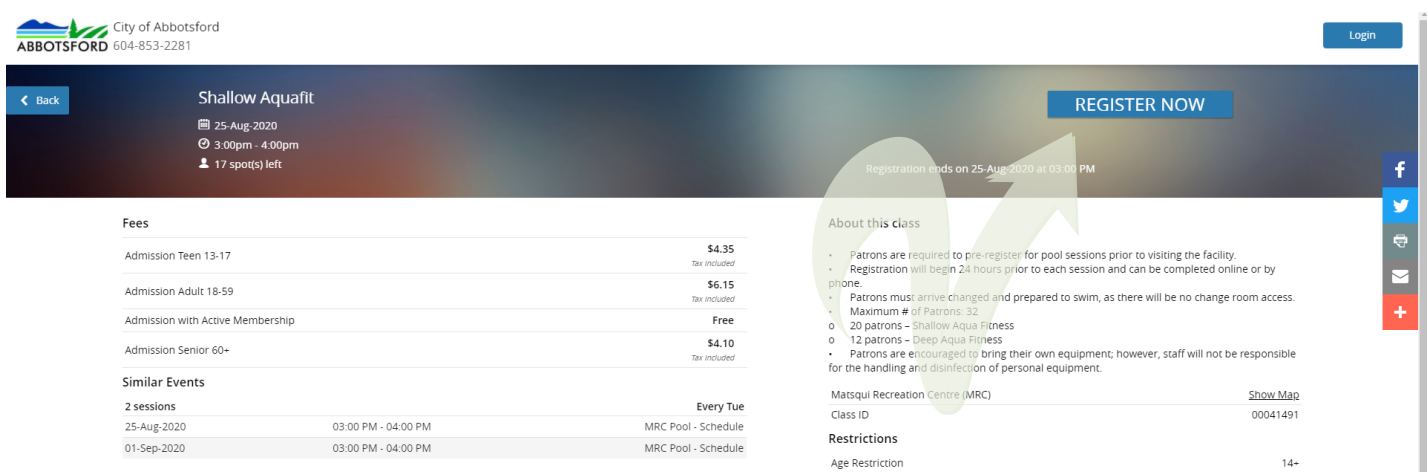

### Step 5

After clicking on REGISTER you will need to log into your account. Choose which family members you would like to register for this program. If you have never registered for a program or purchased a membership, you will need to create a new account (see how to create a new account).

If you have an account but have not completed the login steps or have forgotten your password, call Matsqui Recreation Centre at 604.855.0500 for assistance. Do not re-create a new account.

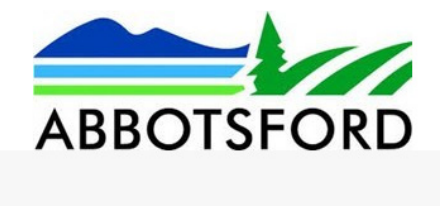

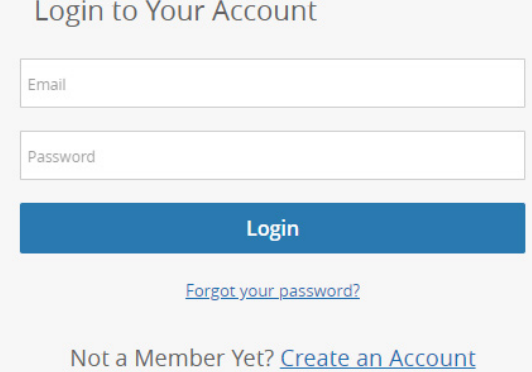

#### Step 6

Make sure to read prompts before selecting the **blue Next button.** The Yellow button indicates that your spot will be held until inactive for 5 minutes.

\*\*For family, student, SNAP or Support Worker Pricing please call 604-855-0500 to register\*\*

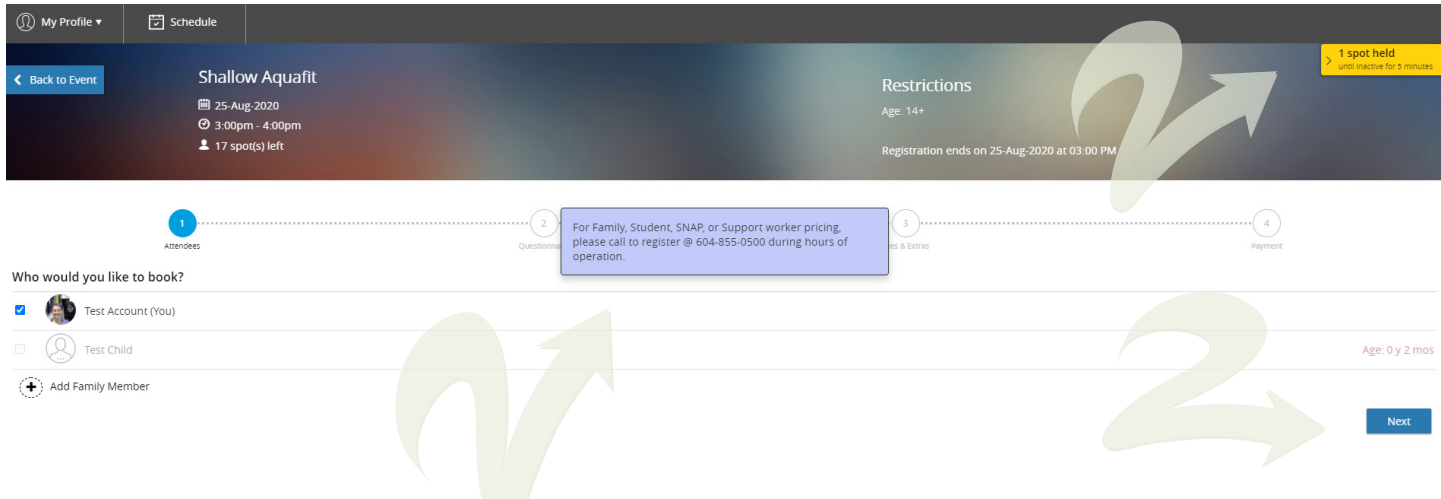

#### Step 7

Read the Health Declaration and sign by clicking on the I understand buttons. Then click on the blue **Next button.**

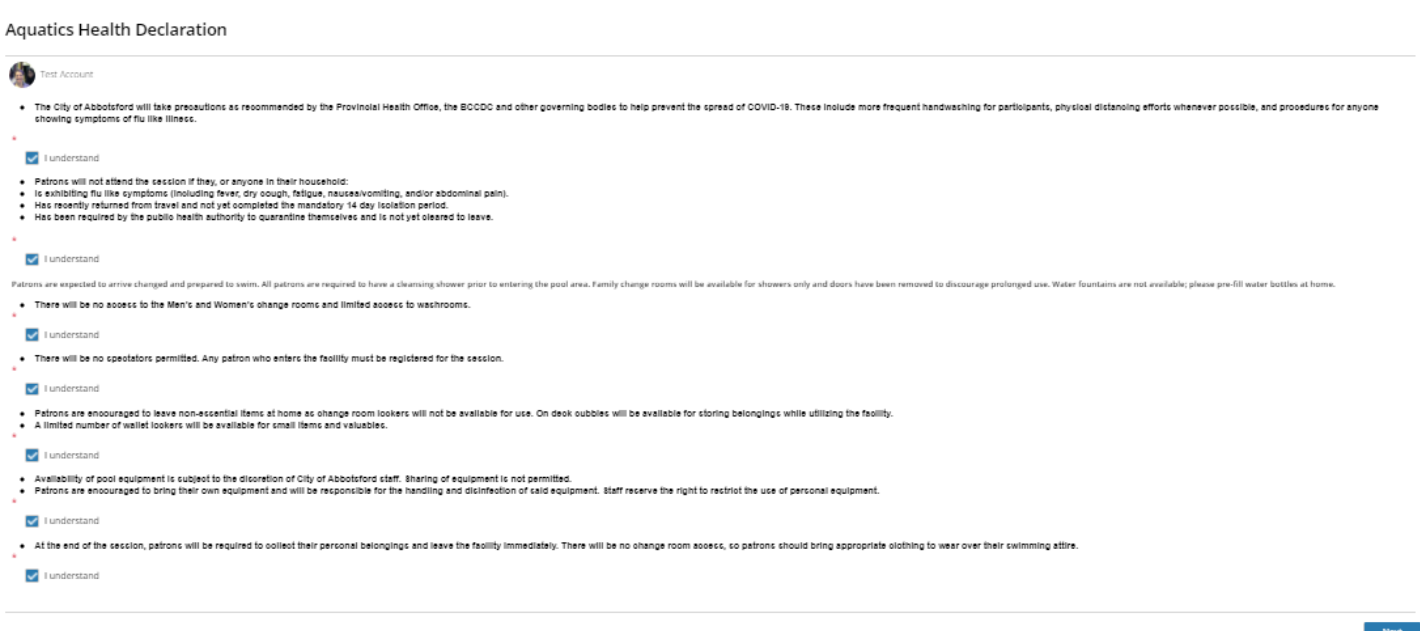

#### Step 8 Payment

At this step you have the option to register for another program or register another family member by clicking on **Continue Shopping.** This will bring you back to the Select a Program page.

For payment you have the option of paying with a Credit card, Gift card or Visa/MasterCard Debit or Credit on Account.

If you have an active membership, click on this option to use your paid membership (It will indicate **FREE**). Complete your order by clicking on the blue **Place My Order** button. Registration confirmations are emailed to you and your registration is added to the class list.

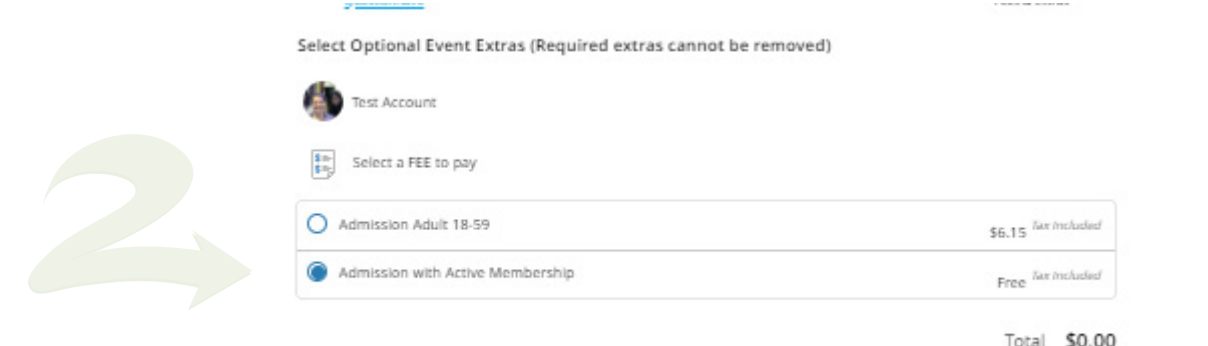

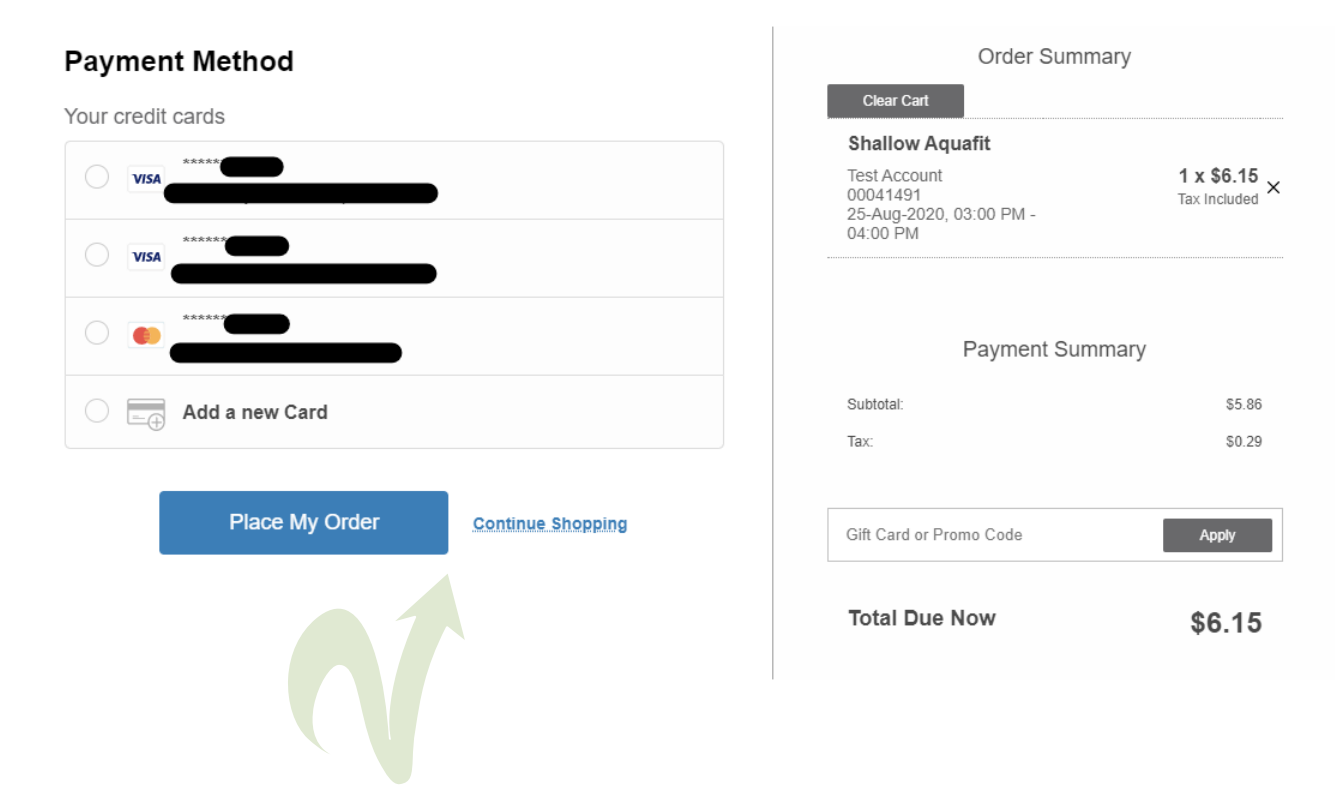

### Creating an Account (NEW USERS)

#### Step 1 - Not a Member yet? Log on to Direct2rec.com

To create an account click on the **Create an Account** link on the log in box. Complete all the fields on the pop up box and click on the **Submit** button. You will receive an email from **communication@perfectmind.com** with a password (check your spam folder). Click on the link in the email, and enter in the username and password provided in the email.

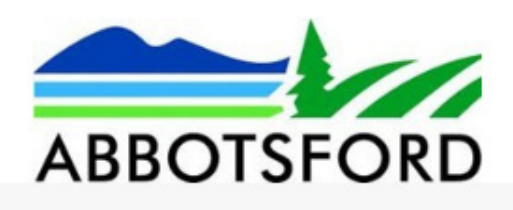

Not a Member Yet? If you previously had a

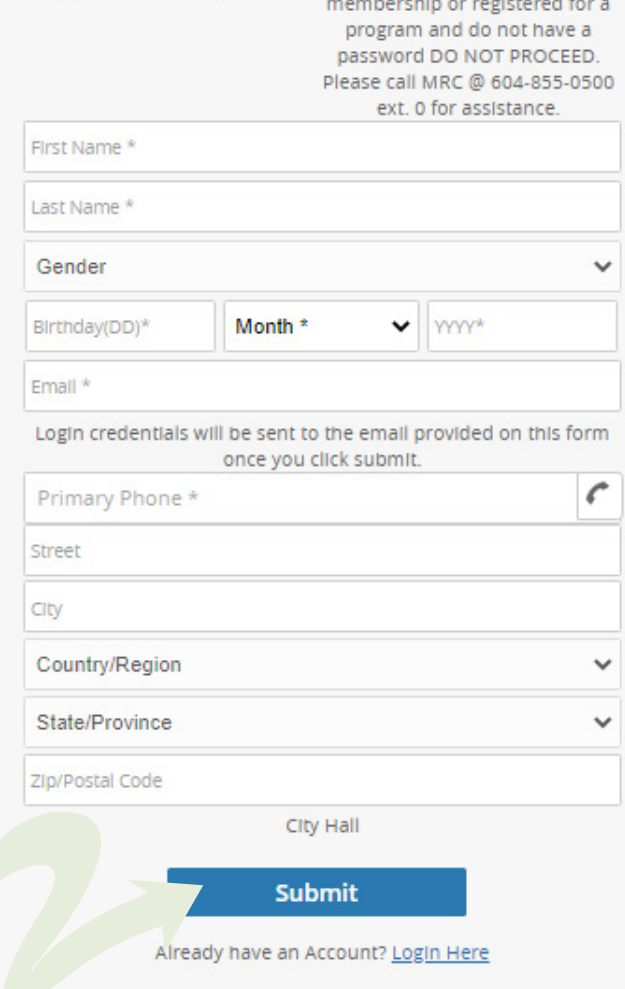

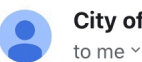

City of Abbot... 11:56 AM ← ...

Dear<sup>1</sup>

Welcome to City of Abbotsford.

Your Login Information is:

**User Name:** 

Password: rt79rji

Visit us now at: https://abbotsford. perfectmind.com/

You can change your profile information on the following page: https://abbotsford. perfectmind.com/MyProfile/Contact

Regards, City of Abbotsford

#### Step 2 - Manage your account

From here you can reset your password and update your account with additional family members, important info and add financial information and view schedules, transactions and activity outcomes under **My Profile**.

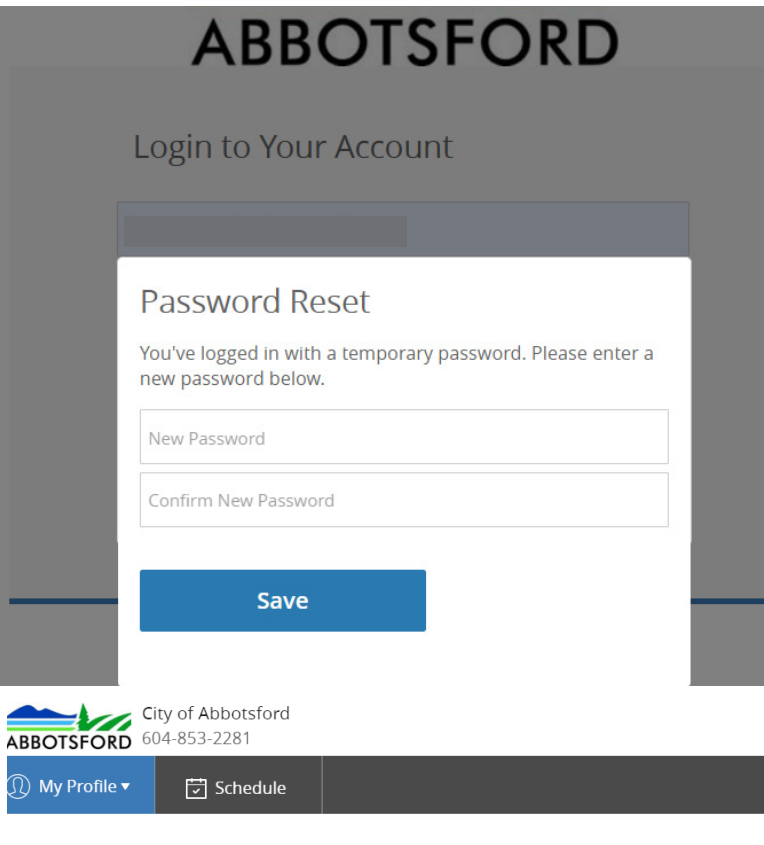

#### Family Member Detail

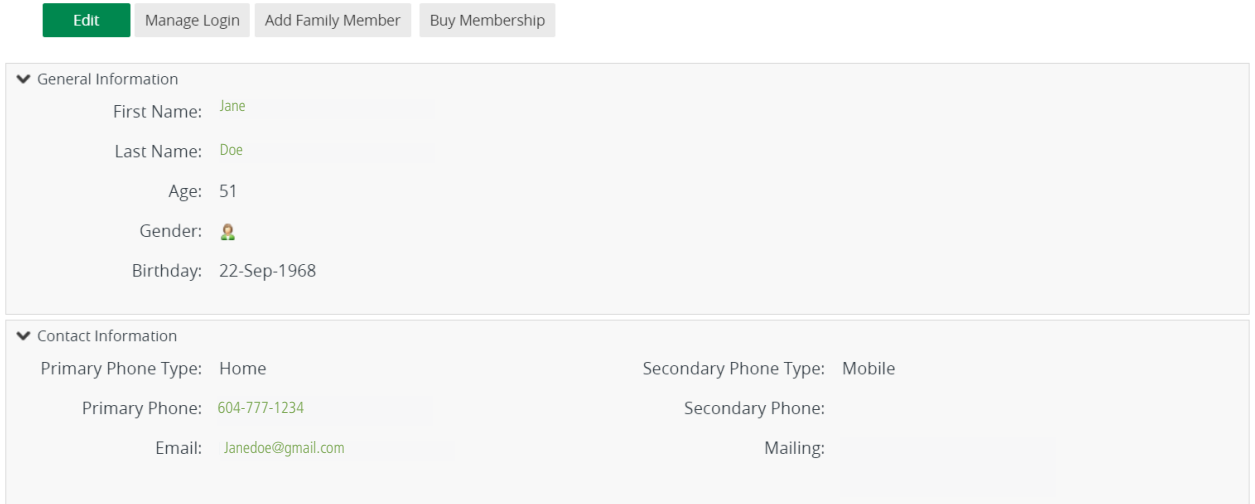

### Step 3 - Add Financial Info

For quick and convenient check out, you can add a credit card to your account. Click on your main contact person, click on Fiance Info and then New. Enter your information, then save.

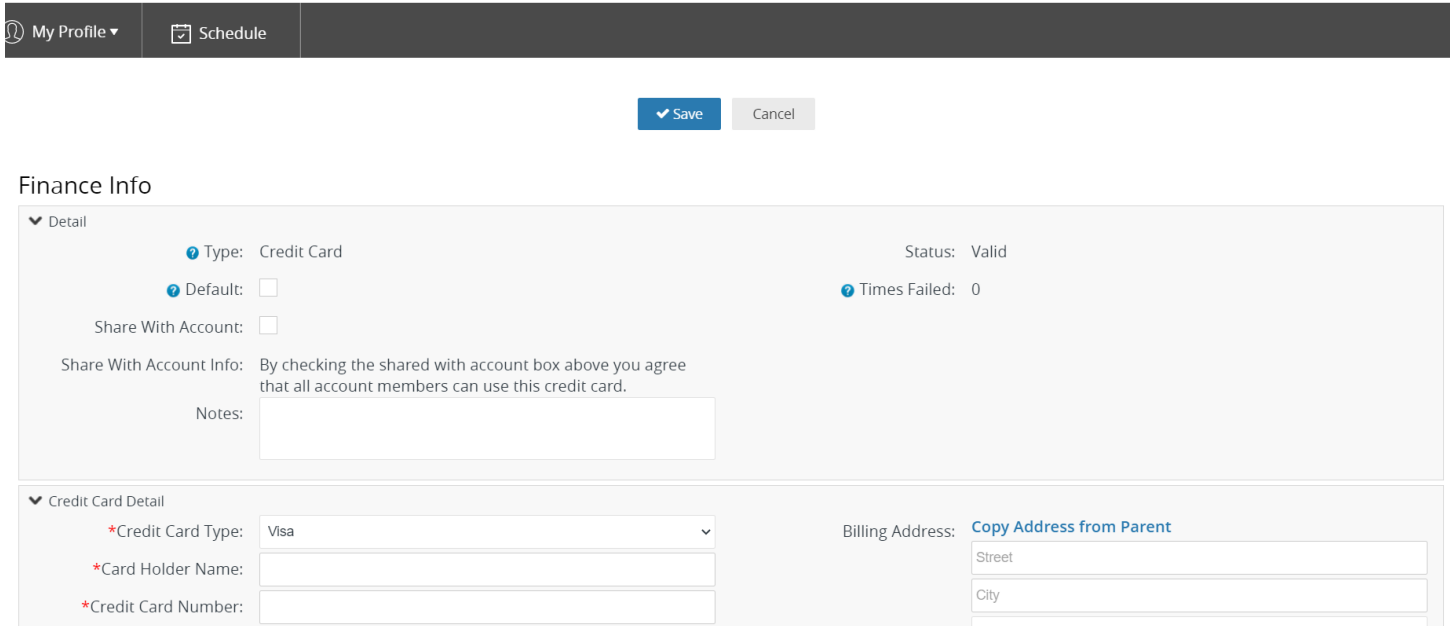